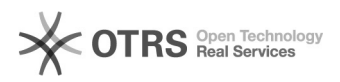

## Consultar Bens pelo número de tombamento no SIPAC

05/05/2024 10:19:12

## **Imprimir artigo da FAQ**

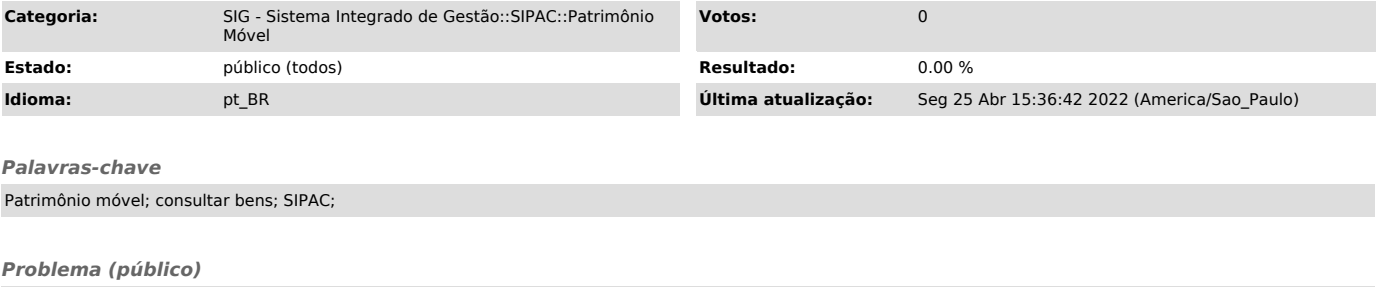

Consultar Bens pelo número de tombamento no SIPAC

*Solução (público)*

Etapa 1: Após a autenticação no SIPAC, acesse no menu principal a opção "Patrimônio Móvel >> Consultar Bens".

Etapa 2: Na tela de Consulta Geral de Bens, Informe o Período de Tombamento e também um Grupo de Material. Ao informar o Grupo de Material, selecione a opção que surgir. Exemplo na imagem.

Etapa 3: Na opção de Subgrupo de Material, informe o número antigo de tombamento. Observação: Deixe habilitado somente os campos da imagem abaixo e clique em Buscar

Etapa 4: Informação do bem encontrado.